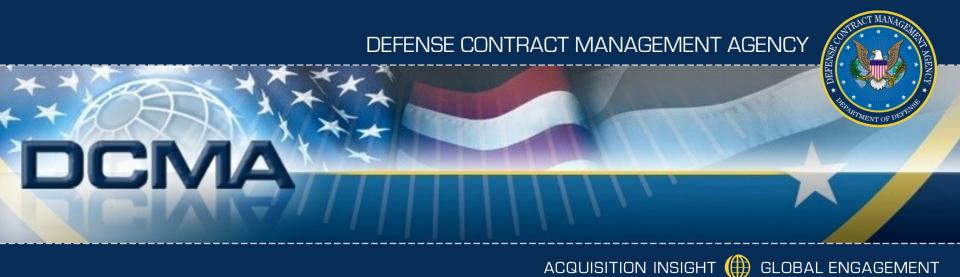

# Accessing Predefined Reports, Cubes, and AdesHacey:

**Jennifer Hancock** 

**April 2010** 

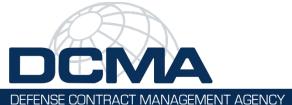

## **Course Topics**

#### **Course Topics**

Note: Links only work in PowerPoint's slide show view.

Module Accessing Predefined Reports, Cubes, and

Ad Hoc

Lesson One Accessing Predefined Reports, Cubes, and Ad

Hoc

Topic One Accessing Reports

Topic Two Viewing Predefined Reports

Topic Three Viewing Cubes
Topic Four Viewing Ad Hoc

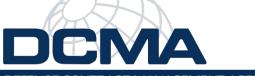

## **Course Objectives**

DEFENSE CONTRACT MANAGEMENT AGENCY

#### At the end of this training you should be able to:

- Access the eTools reporting package page
- Access a specific reporting package
- Access and view predefined reports for the reporting package
- Access and view cubes for the reporting package
- Access, view, and create new ad hoc queries

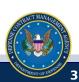

# Module

Accessing Predefined Reports, Cubes, and Ad Hoc

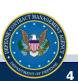

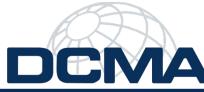

# Module - Accessing Predefined Reports, Cubes, and Ad Hoc

DEFENSE CONTRACT MANAGEMENT AGENCY

#### **Module Lessons**

Lesson One Accessing Predefined Reports, Cubes, and Ad Hoc

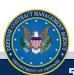

# **Lesson One**

Accessing Predefined Reports, Cubes, and Ad Hoc

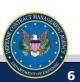

#### **Lesson One Topics**

Topic One Accessing Reports

Topic Two Viewing Predefined Reports

Topic Three Viewing Cubes

Topic Four Viewing Ad Hoc

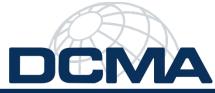

# **DCMA** Topic One - Accessing Reports

DEFENSE CONTRACT MANAGEMENT AGENCY

#### **Accessing Reports**

When you log into the portal and select eTools from the menu bar, the eTools Applications page displays by default.

The eTools Reports appear on a separate page in the portal.

# Accessing Reports (Graphic 1.1.1.1) 1 Log into the DCMA portal. •The eTools Application page displays 2 Click the Reports link in the My Pages section. •The Reports page displays 3 Click the icon for the report package that you wish to use. • You might need to scroll down the page to see the icon you need •The Reporting Interface page displays

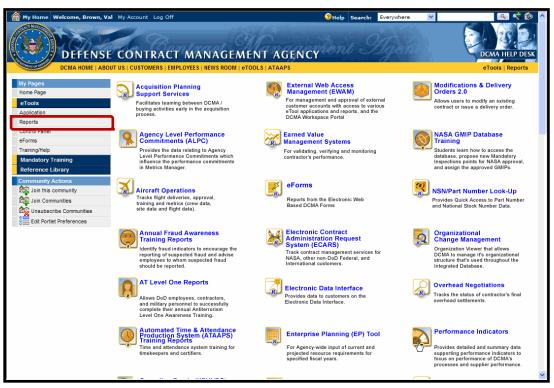

Graphic 1.1.1.1: Accessing Reports

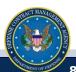

#### **Viewing Predefined Reports**

The Reporting Interface page displays the report package's predefined reports, cubes, and ad hoc. It appears when you *click* the **icon** for a report package displayed on the eTools Reports page (Topic One). For more information on running a report, please see the **About Reports** training in the main menu.

#### **Viewing Predefined Reports (Graphic 1.1.2.1)**

- 1. A new browser window appears when you click the report package icon (Graphic 1.1.1.1).
  - The Report List page appears by default if there are predefined reports (Graphic 1.1.2.1)
  - Some reports packages do not have predefined reports, so the Cubes List or Ad Hoc display by default
  - If the package does not have cubes or ad hoc, then the menu bar does not display that menu option
  - The View column shows icons for Internet Explorer, Microsoft Excel, and Adobe Acrobat
- 2. Click the icon to select the report and the report output (HTML, Excel, or PDF) that you need.
  - The report prompt page appears and displays prompts where you select information to appear in the report output
  - See the Using Reports training for more information on running reports

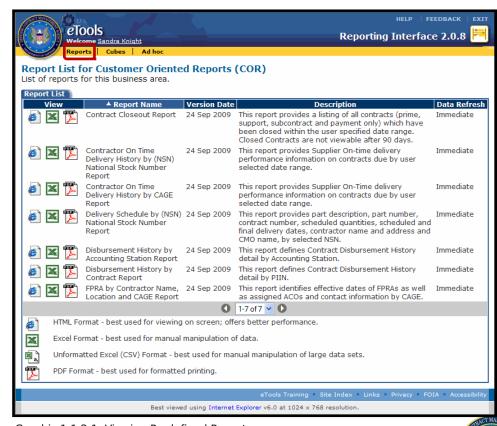

Graphic 1.1.2.1: Viewing Predefined Reports

#### **Viewing Cubes**

Cubes are available for many but not all reporting packages.

If cubes are available, the menu bar shows a Cubes option. When you *click* the **Cubes** menu option, the Cube List page appears and displays the available cubes.

#### **Viewing Cubes (Graphic 1.1.3.1)**

- 1 | Click the **Cubes** menu option.
  - The Cube List page appears
  - Some reports packages do not have predefined reports, so the Cubes List or Ad Hoc display by default
  - If the package does not have cubes or ad hoc, then the menu bar does not display that menu option
- 2 Select the **icon** for the cube that you wish to use from the list of cubes displayed.
  - The View column shows only an Internet Explorer icon
  - See the Using Cubes training for more information on using and viewing cubes

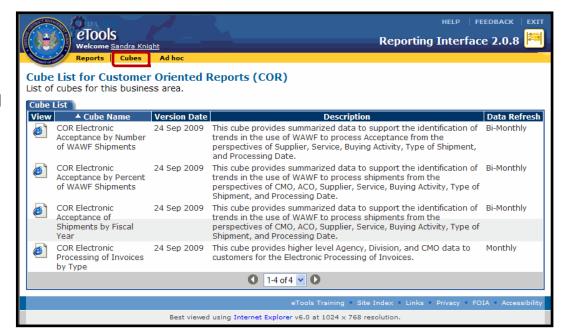

Graphic 1.1.3.1: Viewing Cubes

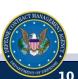

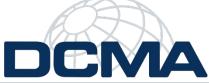

# Topic Four - Viewing Ad Hoc

DEFENSE CONTRACT MANAGEMENT AGENCY

#### **Viewing Ad Hoc**

Ad hoc is available for many but not all reporting packages. If ad hoc is available, the menu bar shows an Ad hoc option. When you click the **Ad hoc** menu option, the Ad hoc Saved Query List page appears by default.

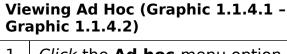

- Click the **Ad hoc** menu option.
  - The Ad hoc Saved Query List page appears
- View the folders and saved queries.
  - The My Folders tab displays gueries that you created and saved for future use.
  - No Records displays if you have no saved gueries (Graphic 1.1.4.1)
  - Click the **link** on a guery name to run the guery
- Click the **Public Folders** tab.
  - The Ad Hoc Public Query List appears and displays the Public Folders tab
  - Queries that you or others created and saved display on the Public Folders tab (Graphic 1.1.4.2)

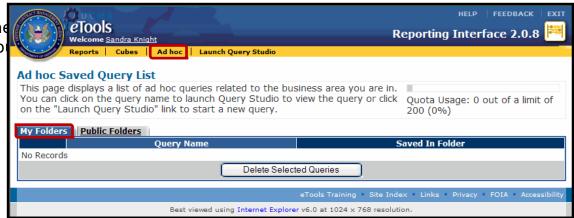

Graphic 1.1.4.1: Ad Hoc Saved Ouerv List, My Folders tab

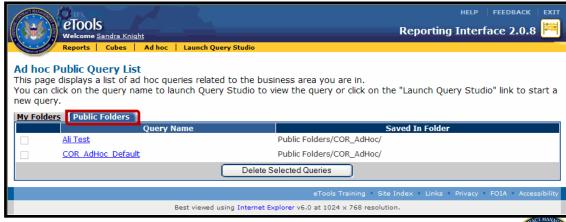

Graphic 1.1.4.2: Ad Hoc Public Query List, Public Folders tab

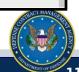

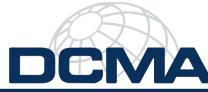

# **DEMA** Topic Four - Viewing Ad Hoc

DEFENSE CONTRACT MANAGEMENT AGENCY

#### **Viewing Ad Hoc**

Ad hoc lets you choose an existing query to begin developing a report.

Alternatively, you can create a new query. Click the Launch Query Studio menu option.

#### **Viewing Ad Hoc (Graphic 1.1.4.3)**

- Click the Launch Query Studio menu option.
  - A new browser window appears and displays Query Studio
  - See the Ad hoc training for more information on running an ad hoc report

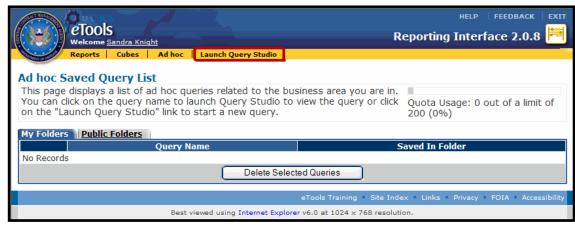

Graphic 1.1.4.3: Launch Query Studio Menu Option

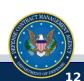

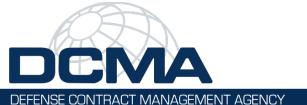

### **Lesson One Review**

#### **Lesson One Covered the Following Topics:**

Topic One Accessing Reports

Topic Two Viewing Predefined Reports

Topic Three Viewing Cubes

Topic Four Viewing Ad Hoc

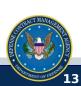

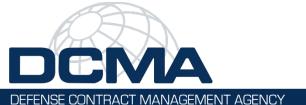

## **Module - Review**

#### **Module Covered the Following Topics:**

Lesson One Accessing Predefined Reports, Cubes, and Ad Hoc

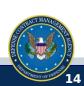

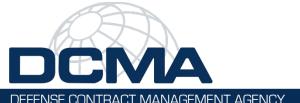

able to:

## **Course Objectives**

## Now that you have completed this training, you should be

- Access the eTools reporting package page
- Access a specific reporting package
- Access and view predefined reports for the reporting package
- Access and view cubes for the reporting package
- Access, view, and create new ad hoc queries

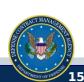